# **【Manual de operación JJ-FAST】**

**Versión 20220328**

# **Página principal**

La página Web de JJ-fast es la siguiente (Gráfico 1)

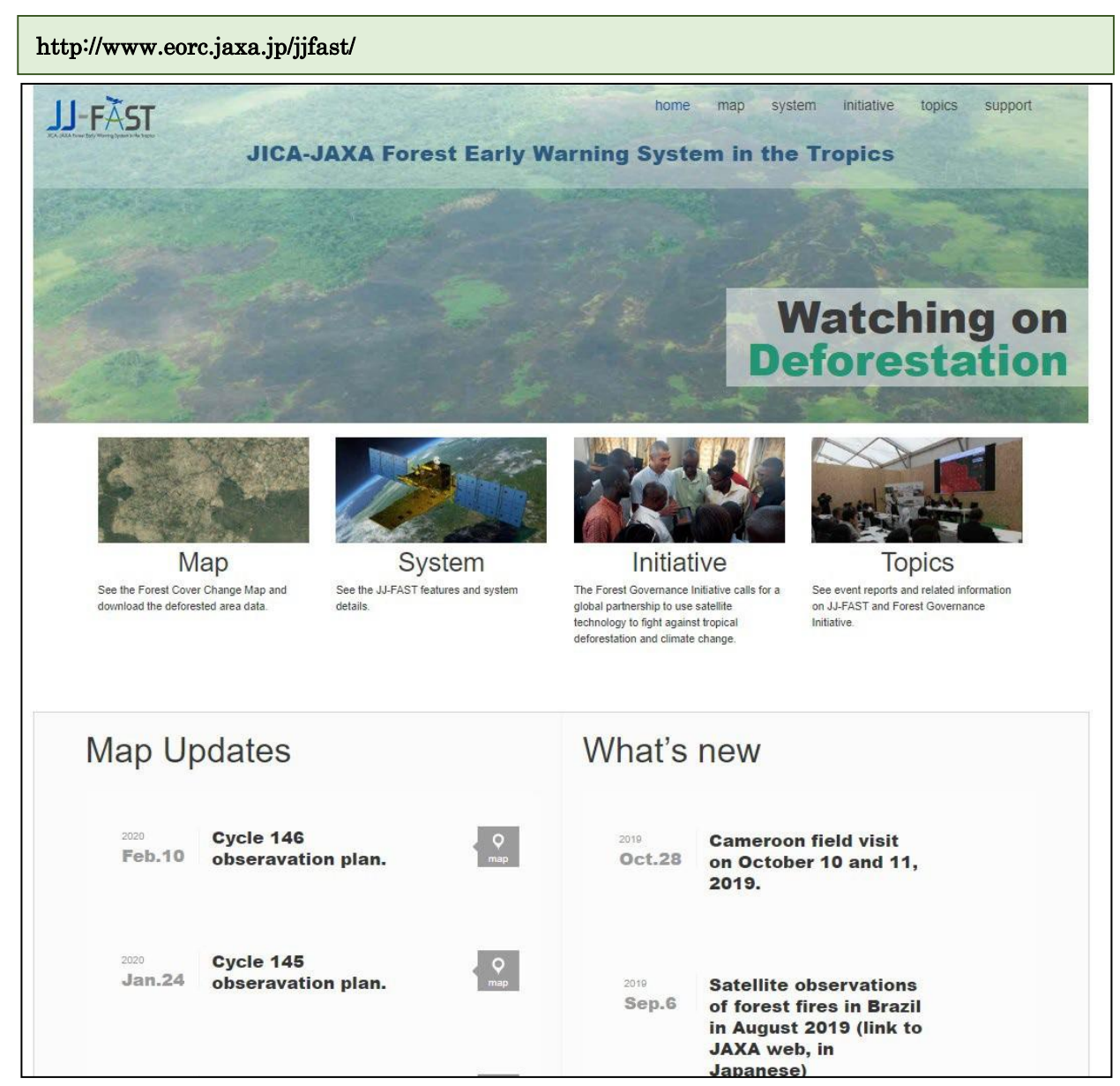

Gráfico 1. Página Web de JJ-fast

# **Forma de uso**

# **Método para operar la página Web**

1. Presionar el botón "Map" del extremo izquierdo y abrir la imagen de pantalla completa (Gráfico 2) En los puntos que aparece un alfiler rojo o amarillo se detecta deforestación en un grado de la cuadrícula. El alfiler rojo indica que se ha producido deforestación dentro de 15 días después de la actualización anterior. El alfiler amarillo indica los otros lugares en los que se ha detectado datos de deforestación en elpasado.

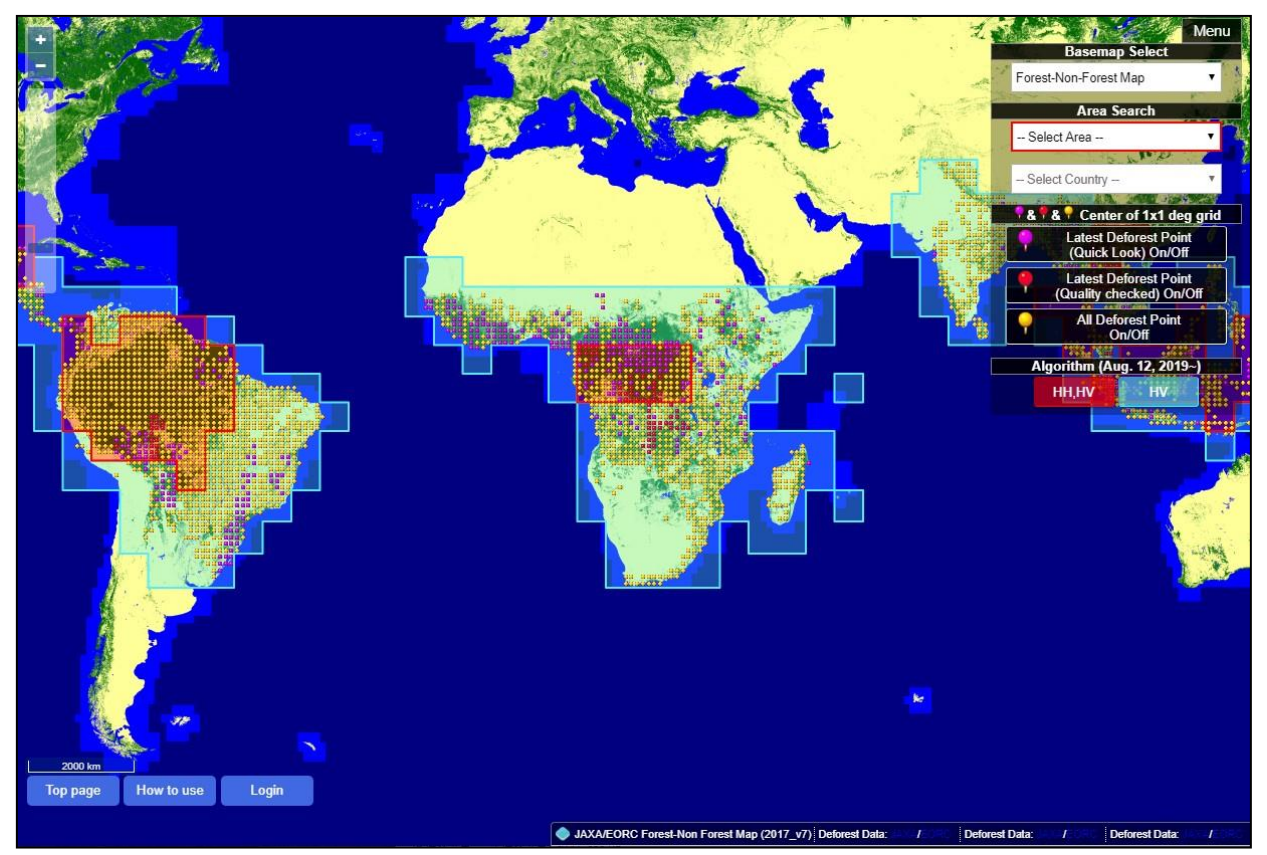

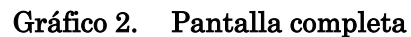

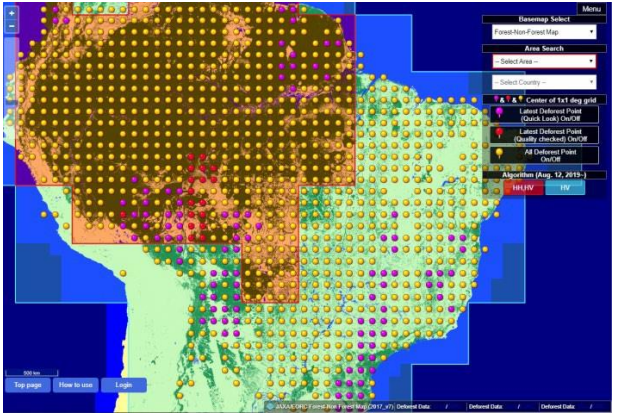

Gráfico 3. Imagen ampliada Gráfico 4. Imagen completa

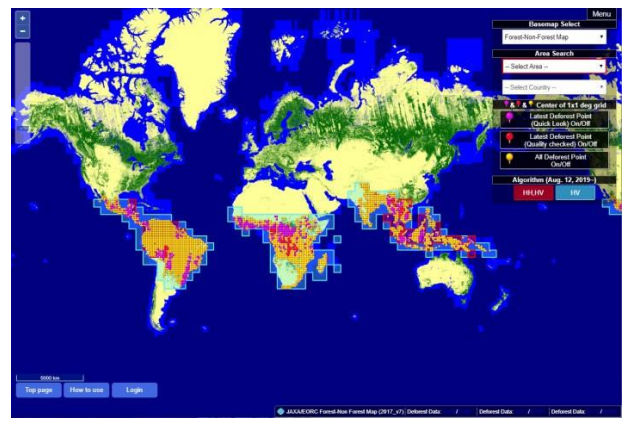

Mover el cursor del ratón sobre el mapa, luego moviendo la rueda de desplazamiento hacia arriba o hacia abajo, se puede expandir o reducir el tamaño del mapa tomado como punto centralel cursor del ratón. También se puede expandir o reducir con los botones "+" y "-" de la esquina inferior izquierda. (Gráfico 3 y gráfico 4)

2. Selección de área

Seleccionar el área de deforestación (América del Sur, América Central y del Sur, África Occidental, África Oriental, África Central, África del Sur, Asia, Oceanía), en la primera opción "Select Area" del menú desplegable "Area Search", de la segunda opción en el "Menú" de la parte superior derecha. Cuando se selecciona el área, ésta se muestra en un polígono de color rosa (Gráfico 5).

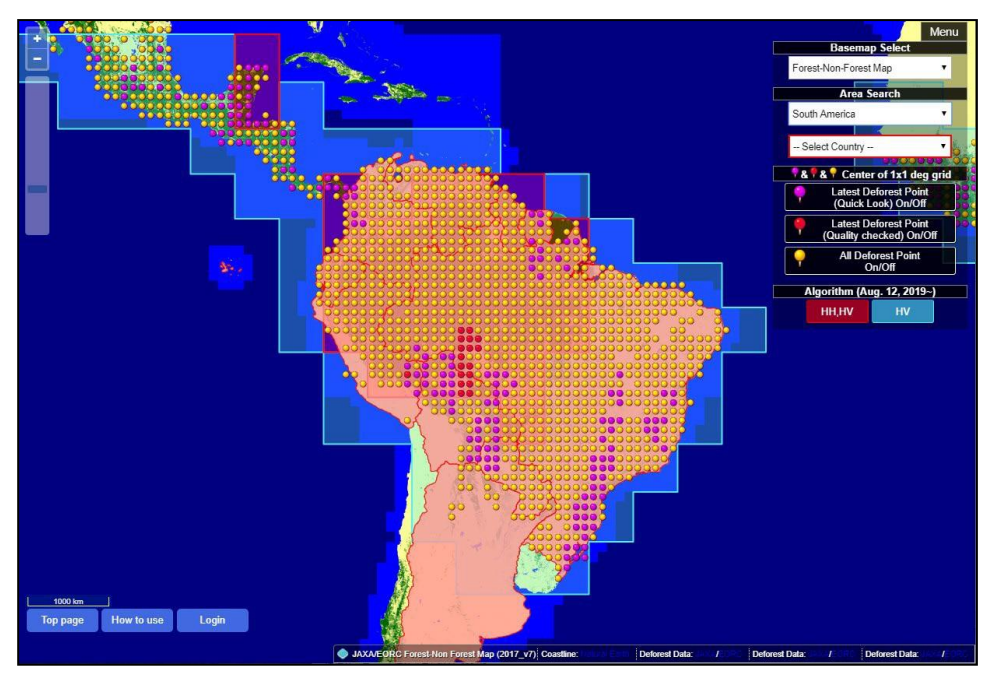

Gráfico 5. Estado en el que se muestra América del Sur (ejemplo)

3. Seleccionar el país

Cuando se quiere visualizar la deforestación por país, se selecciona la segunda opción "Select Country", luego se muestran los países por área para finalmente seleccionar el país que se quiere mostrar. Cuando se selecciona el país que se quiere visualizar, el área del país indicado se muestra en polígonos de color naranja (Gráfico 6)

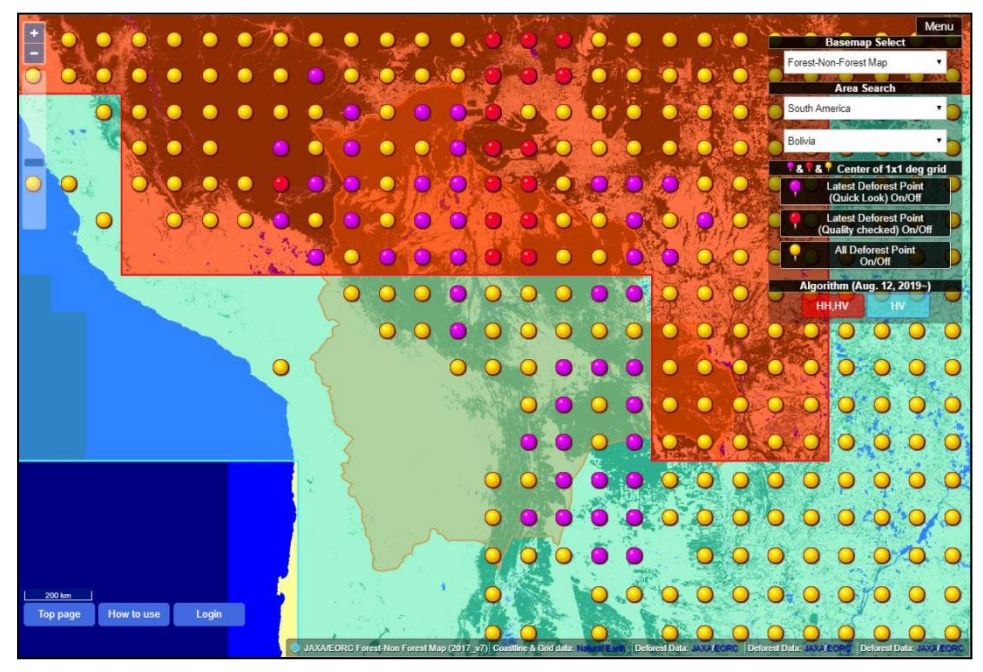

Gráfico 6. Estado en el que se muestra seleccionado Bolivia (ejemplo)

4. Verificación de la visualización del área de deforestación

Hacer clic en el alfiler rojo o amarillo del área que quiere visualizar. Los datos más recientes de deforestación de un periodo determinado, referentes a un grado de la cuadrícula, se muestran con un polígono rojo (Gráfico 7)

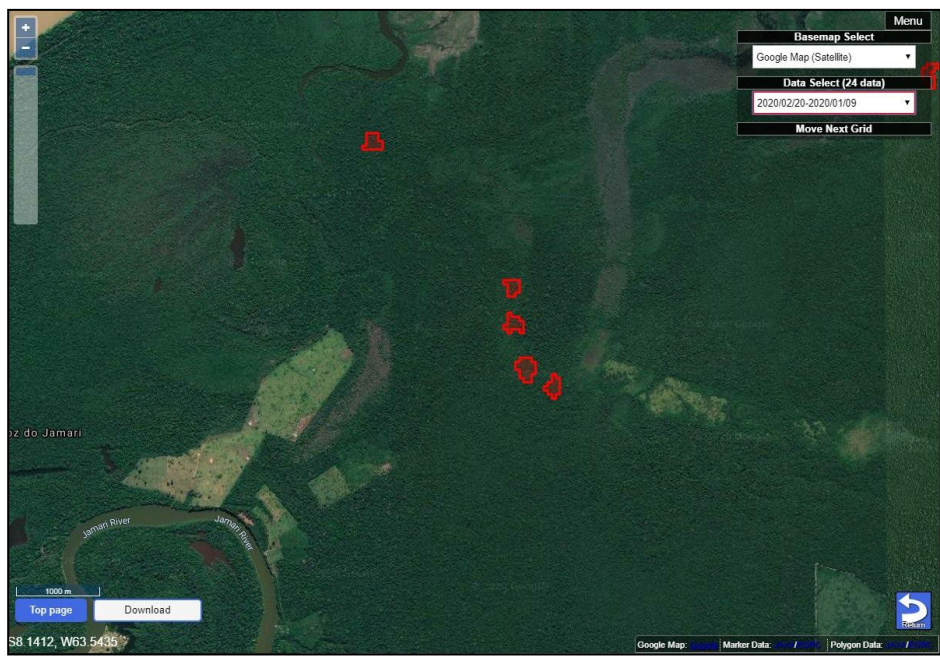

Gráfico 7. Polígono del área de deforestación

5. Al hacer clic en el polígono del área de deforestación, se visualiza en orden desde arriba, nombre del país, estado, ciudad, latitud, longitud, tamaño de la deforestación (en hectáreas), fiabilidad y el botón para añadir comentarios de retroalimentación de los usuarios (Gráfico 8)

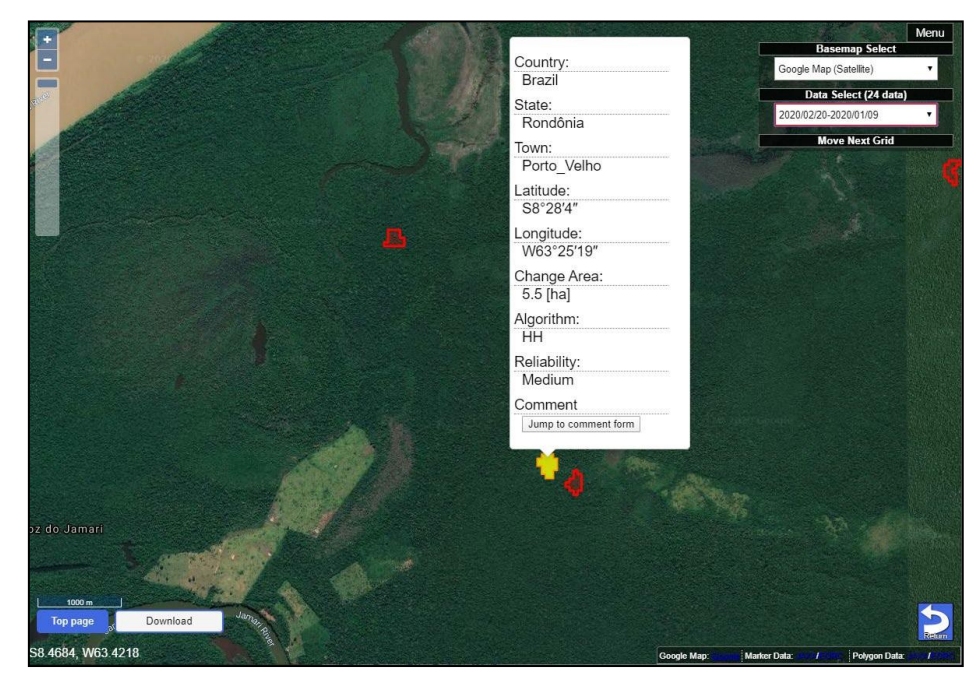

Gráfico 8. Visualización de la información del polígono

6. Al presionar el botón "Jump to comment form" se muestra en otra pantalla los términos de uso (Gráfico 9), después de aceptar las condiciones, se muestra el formulario para comentarios de retroalimentación con respecto al ID del polígono del área de deforestación. La información necesaria para hacer un comentario, son el nombre, correo electrónico, país de residencia (menú desplegable), organización/afiliación y comentario (Gráfico 10)

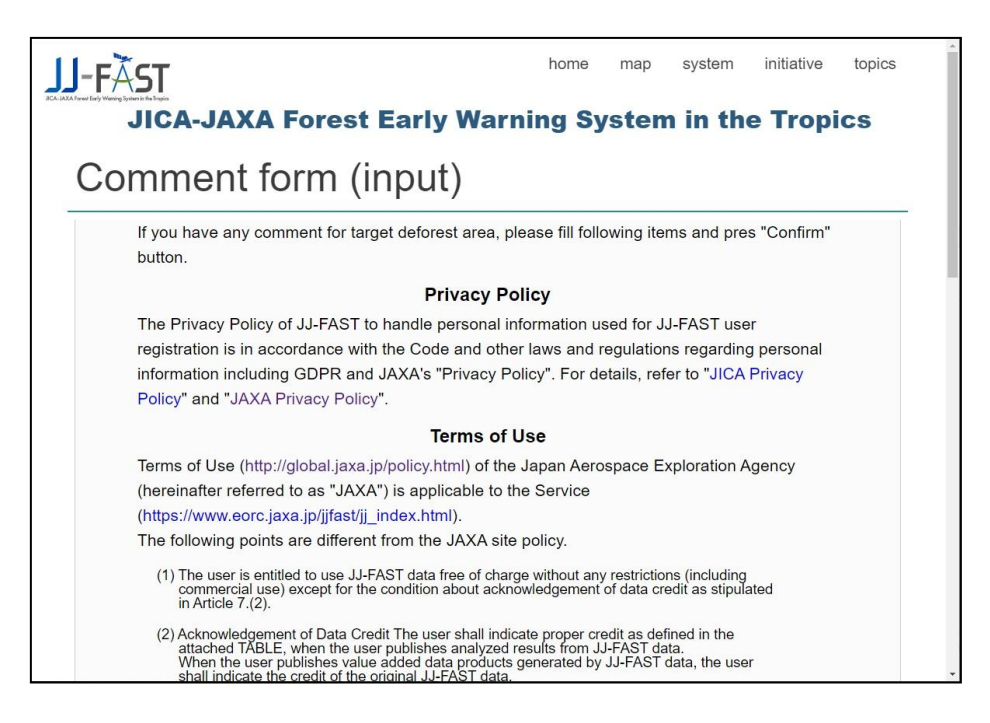

Gráfico 9. Términos de uso

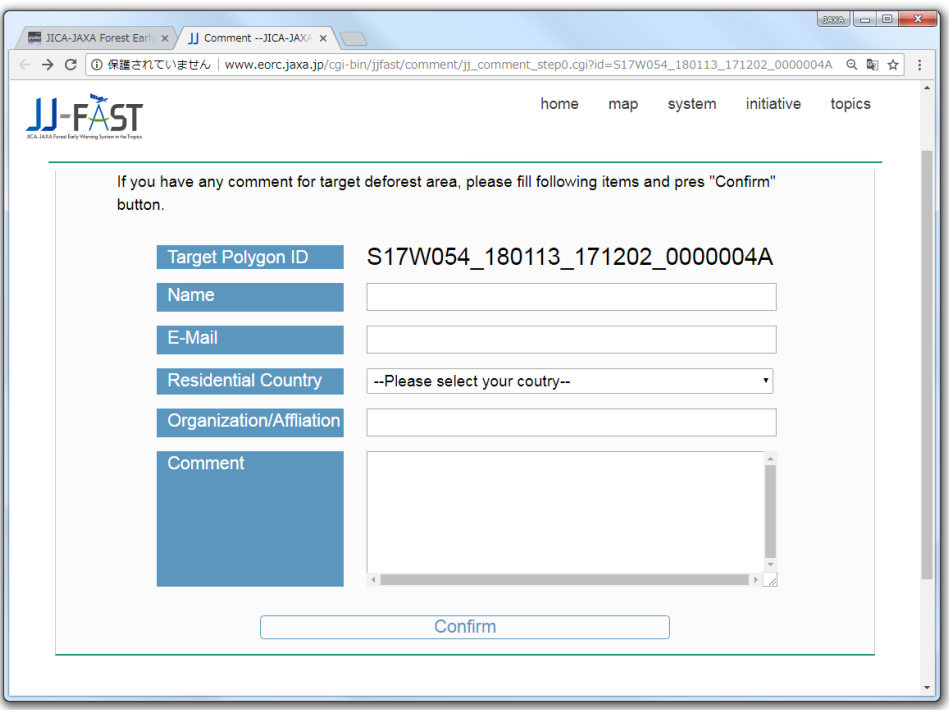

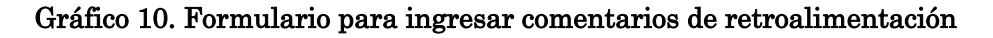

Al presionar el botón "Confirm" se visualiza la pantalla en la que se muestra la verificación del contenido (Gráfico 11). Si no hay ningún problema, con el botón "Send", se envía la información a JJ-FAST. Si hay algún problema con el llenado, presionando el botón "BACK" se puede regresar a la pantalla anterior y hacer las correcciones.

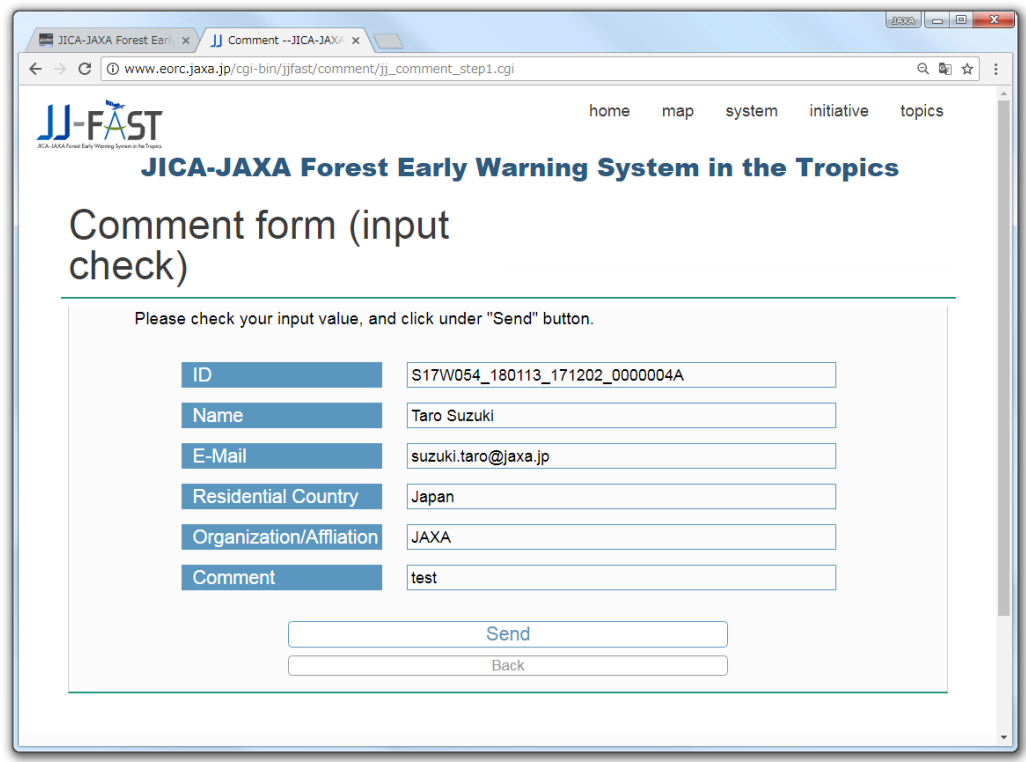

Gráfico 11. Página para verificar los comentarios de retroalimentación

7. El Menú de la parte superior derecha tiene funciones parcialmente diferentes entre la página para seleccionar el área objetivo de visualización y la página para mostrar la información de polígono del área de deforestación.

#### Sobre las funciones compartidas

a. Visualizar / Ocultar la sección de control

Básicamente el botón de "Menu" se muestra, pero si se clica dentro del marco de "Menu" se puede "Visualizar" (Gráfico 12) / "No visualizar" (Gráfico 13)

![](_page_8_Picture_5.jpeg)

Gráfico 12. Estado de la visualización del botón de Menú

![](_page_8_Picture_7.jpeg)

Gráfico 13. Estado cuando no se muestra el botón del Menú

#### b. Intercambio del mapa base

Se pueden seleccionar dos tipos de mapas base, (1) Google Map (Satellite)(Gráfico 14)、(2) Google Map (Roadmap)(Gráfico 15)

![](_page_9_Picture_3.jpeg)

Gráfico 14. Mapa Base del Google Satellite

![](_page_9_Picture_5.jpeg)

Gráfico 15. Mapa Base del Google Roadmap

Sobre el Menú (Gráfico 16) de la página de selección del área de visualización

![](_page_10_Picture_2.jpeg)

Gráfico 16. Menú de la página de selección del área de visualización

Los ítems y las funciones del Menú de la página de selección del área de visualización se indican en la tabla 1.

![](_page_10_Picture_120.jpeg)

![](_page_10_Picture_121.jpeg)

\* Para más detalles, por favor vea la Nota Técnica Sección 5, "Two types of JJ-FAST products, QL and QC"

Sobre el Menú de la página de visualización de información del polígono del área de detección forestal (Gráfico 17)

![](_page_11_Picture_2.jpeg)

## Gráfico 17. Menú de la página de visualización de información del polígono del área de detección de cambio forestal

Los ítems y las funciones del Menú se indican en la tabla 2.

![](_page_11_Picture_83.jpeg)

![](_page_11_Picture_84.jpeg)

Cuando se presiona "Data Select", se visualiza la lista con el inicio y final del periodo en el que se detecta el área de cambio, como se muestra en el gráfico 18. De esta lista, se puede seleccionar la información del polígono del área de cambio forestal detectada en el período indicado.

![](_page_12_Figure_1.jpeg)

Gráfico 18. Botón de Data Select (QL es la abreviatura de Quick Look)

## Sobre los demás botones

a. Botón de la parte inferior izquierda

![](_page_12_Picture_5.jpeg)

Gráfico 19. Botón inferior izquierdo

La forma de usar el botón inferior izquierdo (gráfico 19) es de acuerdo a la tabla 3.

![](_page_12_Picture_132.jpeg)

En el menú extendido cuando se presiona el botón "Download", la ubicación donde se pueden descargar los datos del área de deforestación se muestra en el Menú en el lado izquierdo (Gráficos 20 y 21).

![](_page_13_Picture_15.jpeg)

Gráfico 20. Menú extendido cuando se presiona el botón "Download"

![](_page_14_Figure_1.jpeg)

# Gráfico 21. Estado en el que se muestra el menú extendido

La forma de usar el botón del menú extendido (Gráfico 20) es de acuerdo a la tabla 4.

![](_page_14_Picture_129.jpeg)

![](_page_14_Picture_130.jpeg)

![](_page_15_Picture_1.jpeg)

Gráfico 22. Ejemplo de visualización de imagen SAR al final del período seleccionado

![](_page_15_Figure_3.jpeg)

Gráfico 23. Ejemplo de visualización de imagen SAR al inicio del período seleccionado

![](_page_16_Picture_1.jpeg)

Gráfico 24. Ejemplo de visualización de FNF

b. Botón inferior derecho

![](_page_16_Picture_4.jpeg)

# Gráfico 25. Botón inferior derecho

La forma de usar el botón inferior derecho (gráfico 25) es de acuerdo a las tablas del 5 e inferiores.

![](_page_16_Picture_61.jpeg)

#### Tabla 5. Funciones del botón inferior derecho

#### **Sobre el registro de usuario**

Para el uso de JJ-FAST no es obligatorio registrarse como usuario, pero si se registra, se pueden usar las funciones prácticas indicadas a continuación

- ・Se puede usar el historial de visualizaciones (las últimas 10 visualizaciones)
- ・Se puede registrar un punto favorito (un grado de la cuadrícula) (5 puntos)
- ・Se puede dejar un comentario fácilmente en favoritos (100 letras)
- ・Se puede aumentar, borrar y editar fácilmente los favoritos
- 1. Para el registro, hacer clic en el botón "Login" (Gráfico 26) del extremo izquierdo en los botones del extremo derecho de la página principal del mapa.

![](_page_17_Picture_8.jpeg)

#### Gráfico 26. Sobre la posición del botón de "Login"

2. Para ingresar a través de la pantalla de inicio de sesión del usuario (Gráfico 27), se ingresa la cuenta de usuario y la contraseña. Si es la primera vez que se registra, haga clic en "here" en el mensaje "If you have not registered yet, please register here."

![](_page_17_Figure_11.jpeg)

Gráfico 27. Página de inicio de sesión del usuario

3. El registro del usuario incluye el nombre, la dirección de correo electrónico, el país de residencia (seleccione del menú desplegable), la organización / afiliación y los comentarios (opcional) (Gráfico 28. Cuando se complete el registro, el USER ID (ID de usuario) y la contraseña serán notificados por correo electrónico.

![](_page_18_Picture_45.jpeg)

Gráfico 28. Página de registro de usuario

4. Al hacer "Login", en el extremo superior izquierdo se muestra el menú "Login User Menu" (Gráfico29)

![](_page_18_Figure_5.jpeg)

![](_page_18_Figure_6.jpeg)

5. Al hacer clic en el botón "Login User Menu" (Gráfico 30), se visualiza el historial de navegación (últimos 10 elementos) y los lugares favoritos (cuadrícula de 1 grado) (5 puntos) donde se pueden ingresar comentarios. Se puede agregar un lugar en favoritos en "add" y los comentarios se pueden modificar con el botón "Edit".

![](_page_19_Picture_136.jpeg)

Gráfico 30. Botón "Login User Menu"

![](_page_19_Picture_137.jpeg)

Gráfico 31. Visualización al momento de presionar el "Login User Menu"

# **Explicación de las funciones dirigidas a los usuarios registrados de JJ-FAST**

Al realizar el registro del usuario del sistema de detección de área de cambio forestal, se pueden utilizar las funciones que se muestran en la Tabla 6. Aquí se describe cómo usar cada función.

![](_page_20_Picture_124.jpeg)

# Tabla 6. Lista de las funciones que puede usar un usuario registrado

#### 1. Registro de usuario e inicio de sesión

Primero, para el registro e inicio de sesión del usuario, presione el botón "Login" en la parte inferior izquierda de la pantalla donde se encuentra el alfiler marcador en el punto donde se detecta el área de cambio forestal como se muestra en el Gráfico 32.

![](_page_20_Figure_7.jpeg)

Gráfico 32. Pantalla de visualización del lugar de detección del área de cambio forestal y la posición del botón de inicio de sesión

Cuando se presiona el botón, se muestra la pantalla de entrada de ID de usuario y contraseña que se muestra en el Gráfico 33. Si no se ha registrado como usuario, vaya al formulario de registro de usuario de "If you have not registered yet, please register here" (Si aún no se ha registrado, regístrese aquí), en la parte inferior del botón de iniciar sesión y siga las instrucciones para registrarse.

![](_page_21_Picture_95.jpeg)

Gráfico 33. Pantalla de inicio de sesión

2. Menú detallado de los usuarios registrados

Al iniciar sesión, se visualiza un menú para usuarios registrados que se muestra en la esquina superior izquierda de la pantalla (Gráfico 34). El cambio de visualización en el menú de selección para el cambio de mapa normal y cambio del período de detección de área se realiza haciendo clic en el "Login User Menu". Las siguientes funciones se pueden utilizar en el menú de usuario registrado.

![](_page_21_Picture_96.jpeg)

Gráfico 34. Menú para los usuarios registrados

#### (1) Guardar historial de navegación

Los usuarios registrados pueden guardar hasta 10 registros históricos anteriores de los lugares y fechas que haya navegado. Su historial de navegación se registra al hacer clic en un lugar, pero se debe tener en cuenta que cuando sobrepasa 10 registros, el más antiguo se eliminará automáticamente de su historial. Tenga en cuenta que el historial no se puede eliminar. El historial de navegación se puede confirmar desde "Browsing history" (Gráfico 35).

#### (2) Guardar favoritos y agregar comentarios

Los usuarios registrados pueden registrar hasta cinco lugares, con los lugares que siempre desean verificar como lugares favoritos. Para registrarse, presione el botón "Add" en la parte inferior del menú, y se mostrará un menú de adición de puntos favoritos como se muestra en el Gráfico 35. Al registrar un lugar, cuando se escribe un comentario, es posible guardarlo junto con una nota de la información del lugar. El lugar favorito agregado se muestra junto con el comentario en el centro de la pantalla del menú.

![](_page_22_Picture_127.jpeg)

Gráfico 35. Menú para agregar lugares favoritos

(3) Edición de favoritos

Los lugares favoritos registrados se pueden eliminar o se puede editar el comentario presionando el botón "Edit". El menú "Edit" se muestra en el Gráfico 36.

![](_page_23_Picture_152.jpeg)

Gráfico 36. Menú de edición los lugares favoritos

3. Soporte para el ingreso de información del usuario al momento de enviar un comentario

Al presionar lugar de detección del área de cambio forestal en la pantalla del mapa de área de cambio forestal JJ-FAST, se visualiza los detalles del lugar y los usuarios pueden hacer comentarios. Los usuarios que no están registrados pueden hacer comentarios, pero deben ingresar la información del usuario cada vez que intentan publicar un comentario. Por otro lado, para el usuario registrado se ingresa automáticamente la información de registro, de modo que la función de publicación de comentarios se puede usar fácilmente. Además, para los usuarios registrados, se han agregado elementos de selección "Deforestration", "Landcover" y "Deforestration factor" a la parte de comentarios, para que se pueda publicar información del lugar sin ingresar manualmente en la columna de comentarios. Se visualiza la pantalla para hacer comentarios (Gráfico 37) para los usuarios registrados.

![](_page_24_Picture_14.jpeg)

Gráfico 37. Pantalla de comentarios para los usuarios registrados

# **Sobre el mapa del plan de observación**

1. El mapa del plan de observación se puede visualizar presionando el icono en la información de actualización del mapa del plan de observación desde la página principal JJ-FAST.

![](_page_25_Picture_94.jpeg)

Gráfico 38. Información de actualización del mapa del plan de observación (marco verde) e icono de visualización (marco rojo)

2. Por ejemplo, si hace clic en el icono que se muestra en el cuadro rojo en el Gráfico 38, se muestra el plan de observación de regresión 148 publicado el 12 de marzo de 2020 (Gráfico 39). El color ocre indica el plan de observación, y el azul claro indica la cuadrícula de 5 grados que se muestra en JJFAST.

![](_page_26_Figure_1.jpeg)

Gráfico 39. Ejemplo de visualización del plan de observación (148 regresiones)

3. Al hacer clic en el plan de observación, se visualiza la fecha programada de observación y el núm. de pase y el pase correspondiente cambia a color naranja.

![](_page_26_Figure_4.jpeg)

# **JJ-FAST API**

## **Informacion general**

La JJ-FAST API proporciona una base HTTPS para la interaccion del proveedor de la API y el usuario de la API. Se puede obtener la informacion del poligono (archivo json) que JJ-FAST proporciona y la informacion del enlace de la web en la que se muestra la informacion del mismo poligono.

# **Metodo de uso**

#### https:/[/www.eorc.jaxa.jp/cgi-bin/jjfast/api/getlist.cgi?lat=XX.X&lon=xxx.x&date= Y](http://www.eorc.jaxa.jp/cgi-bin/jjfast/api/getlist.cgi?lat=XX.X&lon=xxx.x&date)YMMDD

Si se ingresa la latitud (90 a -90 grados) en XX.X, la longitud: (-180 a 180 grados) en xxx.x, y la fecha en YYMMDD (ano, mes, dia), se puede obtener la informacion del enlace de la web (formato JSON) y la lista json original de una cuadricula de un grado del inicio y final del periodo que incluye la fecha especificada. Furthermore, by applying 0 to the date, you can display all lists with the corresponding grid.

Cabe senalar que, si se asigna 0 a "date", se muestra toda la lista de la cuadricula correspondiente.

# **El formato de salida de la API (formato JSON)**

El resultado de la solicitud se recibe en datos con el formato JSON como se indica abajo.

```
{ 
  "num": 1, 
  "data": [ 
    { 
      "name":"data1", 
"file":"https://www.eorc.jaxa.jp/jjfast/data/geojson/S06/W070/S06W070_210205_201225_Ver_3_0_ 
Area1_QL.geojson", 
"map":"https://www.eorc.jaxa.jp/cgi-bin/jjfast/jj_mapmonitor_phase2_v7.cgi?zoom=10&id=S06W0 
70_210205_201225_Ver_3_0_Area1_QL.geojson" 
    } 
  ] 
}
```
- ⚫ "num" es la cantidad de archivos JSON de la informacion del poligono que coincide con las condiciones de busqueda especificadas en Lat, Lon, date.
- ⚫ "data" es el nombre del objeto de la parte de los datos.
- ⚫ "name" es el nombre de la parte de los datos (la parte numerica es un numero que se asigna de forma secuencial)
- ⚫ "file" es el archivo con la informacion del poligono en el espacio comprendido en una cuadricula de un grado del area de deforestacion que coincide con las condiciones de busqueda.
- ⚫ "map" contiene la informacion de enlace de la URL que se muestra graficamente con la informacion del poligono indicado arriba.